Assim que você acessar o Meu INSS, por meio de login e senha, será direcionado para a tela principal.

> Basta clicar no botão "**Novo Pedido**".

## Nesta tela com as opções dos serviços, clique em "**Aposentadorias e CTC e Pecúlio**".

Ao clicar no serviço desejado, vai surgir, logo a seguir, uma tela pedindo que você atualize seus dados de contato.

A próxima tela será apresentada conforme a imagem abaixo. Muito cuidado para não errar na hora de informar seus dados de contato e endereço pois, por meio deles, é que o INSS vai entrar em contato com você caso seja necessário.

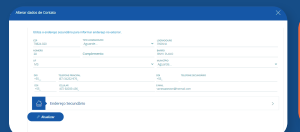

Nas próximas telas, clque em "**Avançar**".

Se seus dados já estiverem todos **corretos**, então basta clicar em "**Avançar**" e, logo a seguir, em "**Continuar**".

**Dica:** SEMPRE informar tanto telefone quanto e-mail, bem como ficar atento quanto ao seu correto endereço residencial.

No nosso exemplo, vamos utilizar a opção "**Aposentadoria por Tempo de Contribuição**".

**1**

歵 Novo Badid

**2**

**3**

**4**

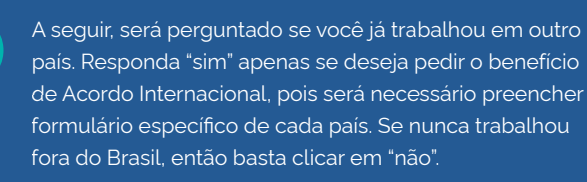

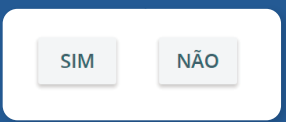

Na tela que aparece agora, chamada de "**Dados do Requerente**", complete as informações que estiverem faltando. Aproveite para, mais uma vez, confirmar seus dados de contato (telefone e e-mail).

É aconselhável clicar em "**Sim**" para aceitar acompanhar o andamento do pedido pelo Meu INSS, telefone 135 ou e-mail.

> Agora **selecione o órgão pagador** (banco ou lotérica) para 16 receber seu benefício, caso ele seja mesmo concedido.

Responda também às **duas perguntas** desta tela.

**5**

**6**

## **Fique ligado! Hora de colocar tudo no seu devido lugar! 7**

## **Muita calma nessa hora!**

Trata-se, provavelmente, da **etapa mais importante** na hora de requerer seu benefício pois é justamente aí que você informa se falta algum dado nos sistemas do INSS para que seu benefício seja analisado corretamente.

A próxima tela mostra todos os seus vínculos de trabalho cadastrados no sistema do INSS. Por isso, você precisa conferir se todos os períodos trabalhados ou contribuídos por você em sua vida estão informados, **inclusive os períodos de atividade rural ou de serviço público**.

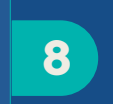

Se percebeu que falta algum vínculo ou período trabalhado, **basta clicar no sinal de + para incluir**.

Confira também se as datas de início e fim de cada vínculo estão corretas. Se preciso, **você pode editá-las, clicando no ícone de lápis**.

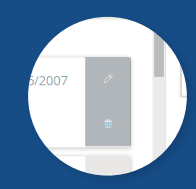

Ao clicar no sinal de +, será apresentada a tela abaixo para que seja informado o período trabalhado.

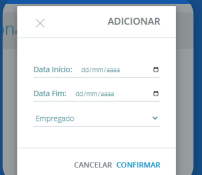

Lembre-se! Se você já exerceu **atividade rural ou trabalhou no serviço público** e isso não estiver informado na listagem que aparece, então é a hora de informar!

Informe também a data de início e de fim e escolha o tipo de vínculo que você trabalhou durante este período (se atuou como empregado, facultativo, contribuinte individual, etc)

**9**

Confirme as informações e clique na caixinha "**Declaro que li e concordo com a informação acima**".

**Pronto! Agora é só esperar a resposta do INSS.** 

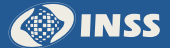

**17**

Agora o sistema do INSS vai fazer uma simulação usando essas novas informações que você acabou de inserir nele, para ver se você teria direito à aposentadoria.

Importante lembrar que esta é uma fase apenas de simulação! Pois, para o INSS concluir que você tem mesmo direito ao benefício, pode ser preciso analisar os documentos que você anexou agora há pouco no sistema.

Clique em "**Avançar**".

**15** Na tela "**Busca de Unidade**", selecione a agência do INSS<br>**15** em que deseja que seu benefício seja mantido.

**14**

Os vínculos ou períodos adicionados vão aparecer no final da tela. **Fique atento e confira se os dados estão corretos!**

**11**

Após ter conferido e completado toda a listagem, é hora de informar se algum desses períodos que você trabalhou foi de "**atividade especial**" (sujeito a agentes nocivos à saúde) ou de **professor**.

Se foi seu caso, então clique no quadradinho "**Quero informar períodos em que trabalhei como professor (...)**". Agora é só usar a setinha da coluna para informar o tipo de tempo do período — se atividade especial ou como professor.

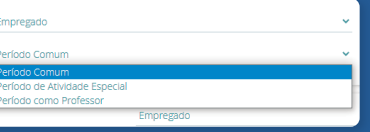

**12**

Após ter adicionado o período (tempo), é **recomendado** preencher os valores referentes à sua **remuneração** (ou seja, quanto você recebia nesse local e período). Daí basta clicar em "**Confirmar**" para prosseguir.

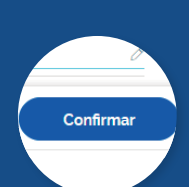

**10**

Após todos os ajustes, clique em "**Avançar**". Confirme que as informações são verdadeiras e que estão completas. **13**

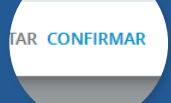

## Passo a passo para solicitar a Aposentadoria por Tempo de Contribuição pelo Meu INSS

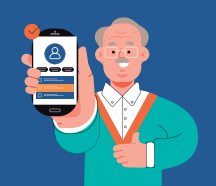

Nesta tela, coloque toda a documentação necessária para a análise do seu pedido.

É muito importante que cada documento seja colocado em seu campo específico!

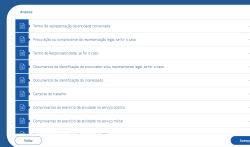